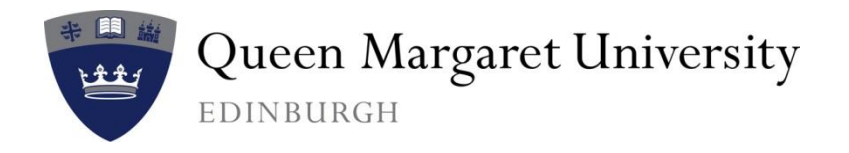

# **Technology @ QMU**

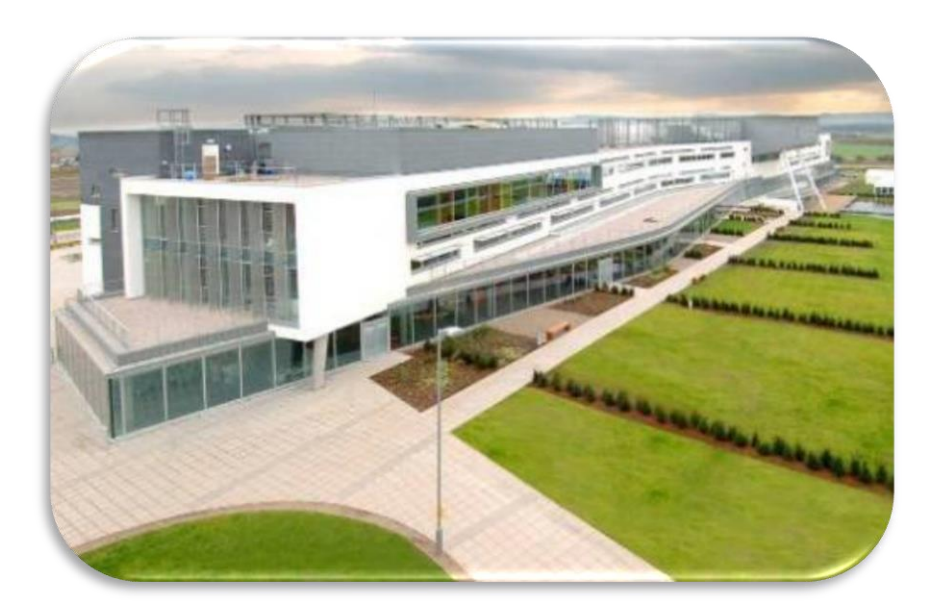

# **QuickStartIT: QMU OWA (webmail) service**

*v1.3, September 2014* 

# **What's in this guide?**

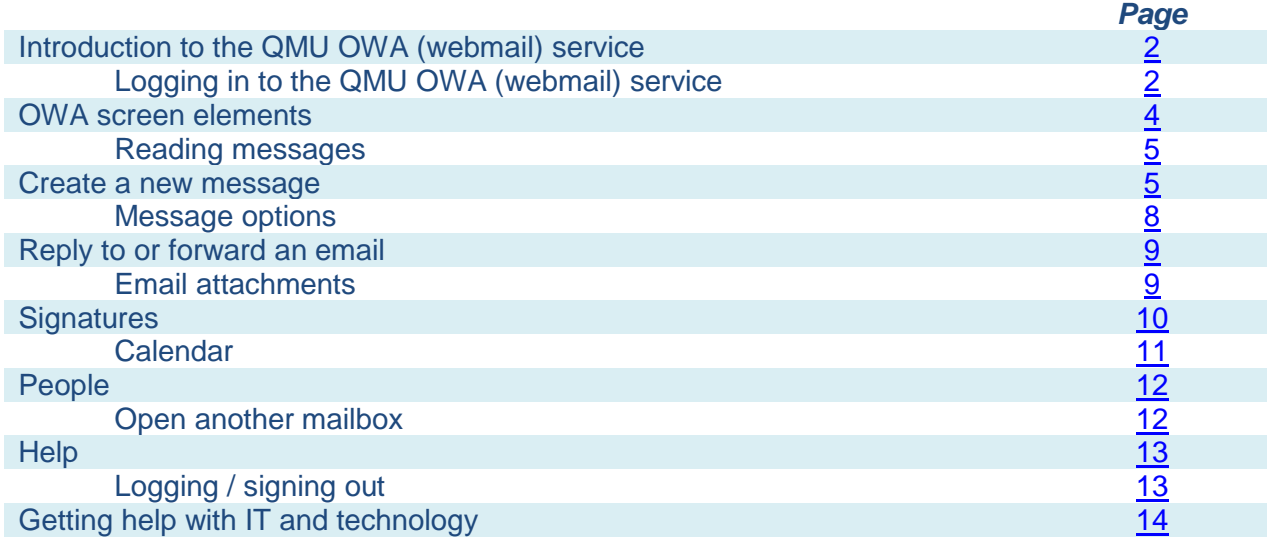

#### **Introduction to the QMU OWA service**

<span id="page-1-0"></span>The QMU webmail service allows you to access your QMU mailbox via a web browser such as Internet Explorer from any computer in the world with an internet connection.

# **Logging in to the QMU OWA service**

- <span id="page-1-1"></span>Ensure that you have a working internet connection.
- Launch your web browser, eg Internet Explorer, Firefox, Safari etc.
- Go to this web address: <https://outlook.com/owa/qmu.ac.uk>

It is really important that you type in: **httpS**. This ensures that your connection to the OWA service is encrypted. This will protect the information that your computer exchanges with the QMU email servers.

 Enter your email address (in the form [jbloggs@qmu.ac.uk\)](mailto:jbloggs@qmu.ac.uk) in the **Email address** box and your normal QMU password in the **Password** box.

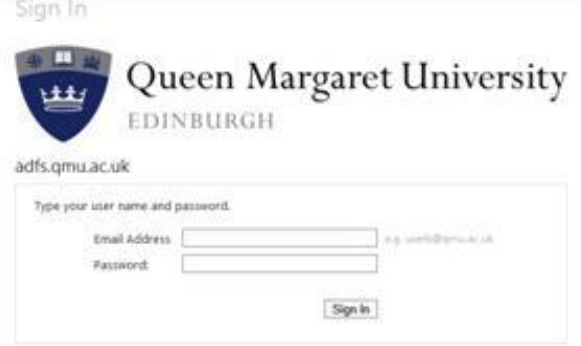

If you are logging into the OWA service from inside QMU, then you will be immediately be logged into the service. If you are logging in from outwith QMU, then you will be taken to the QMU authentication service where you will be prompted for your QMU username and password.

Once successfully logged in, you will be taken to the Outlook Web App (OWA):

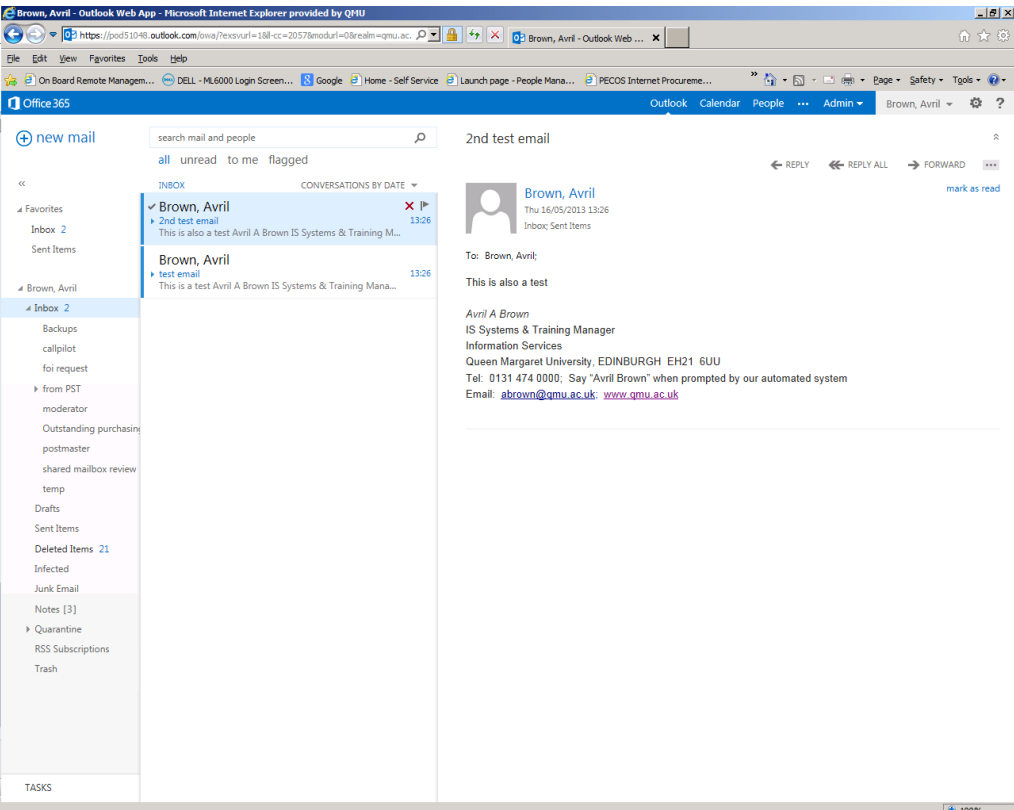

#### **OWA screen elements**

<span id="page-3-0"></span>Once logged into the OWA service, you will be taken to your QMU mailbox:

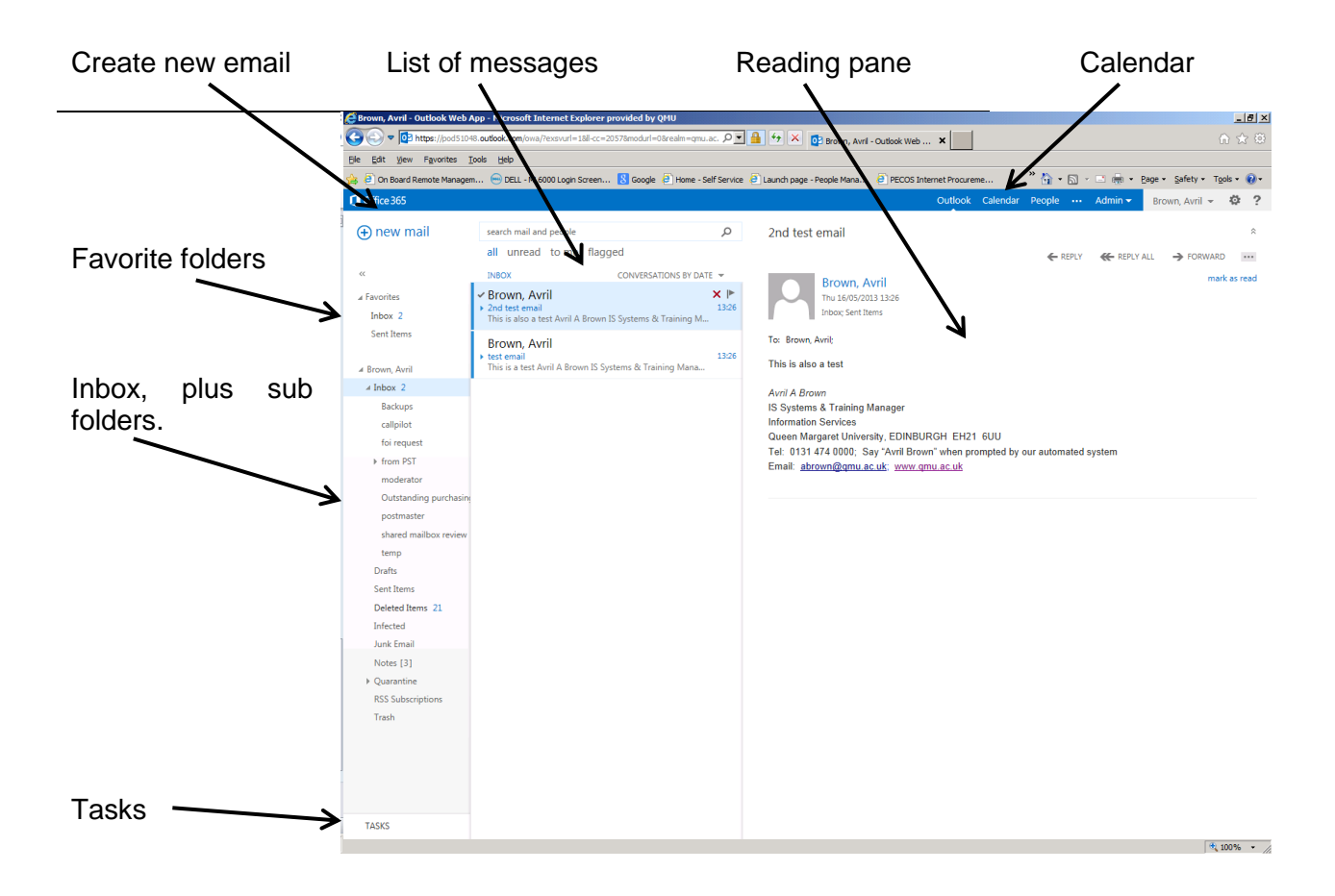

<span id="page-4-0"></span>Read your messages by clicking once on them. This will open them in the reading pane on the right hand side.

- If you prefer to hide the reading pane, do this by clicking on the **Settlings** icon and choosing **Display settings**.
- Click on **Reading pane** from the options, and select the **Hide reading pane** radio button.
- Check the **Apply to all folders** box at the bottom.
- Then click **Ok** at the top.
- The reading pane will have disappeared.
- Now you can read your messages by double clicking on them.

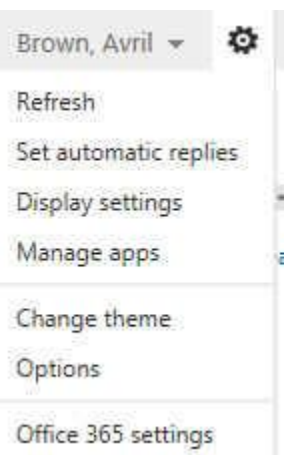

#### **Create a new message**

<span id="page-4-1"></span>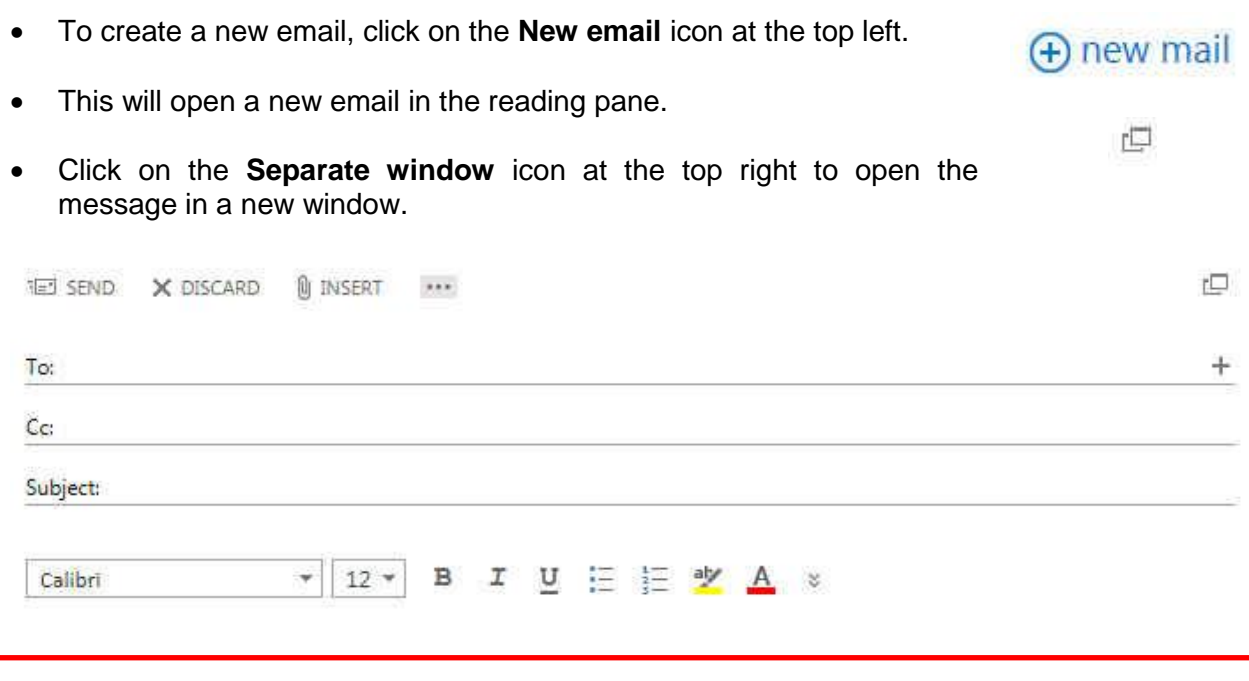

NB No spellchecker facility is currently available with the OWA service.

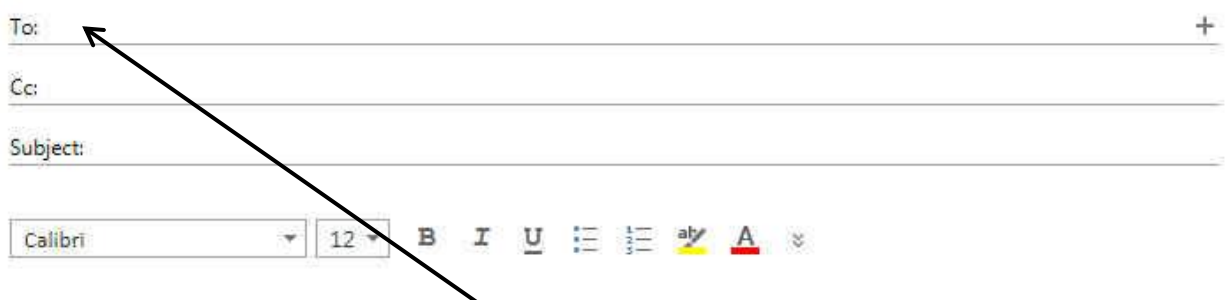

中

 Type the name of the recipient in the **To** field. You can type in the first few characters of the name, then use the *Check name* facility to verify the name.

╲

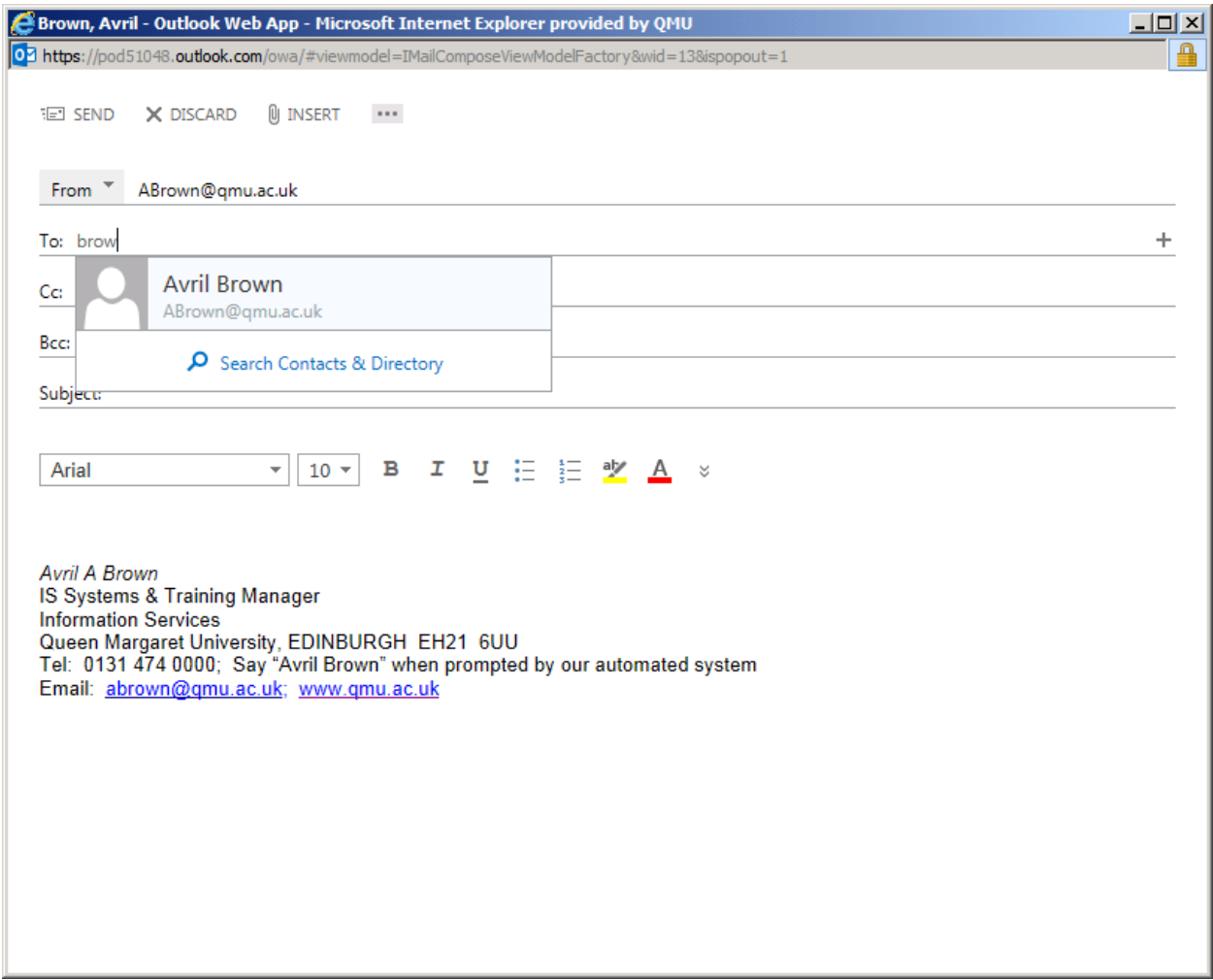

If the name is correctly identified by the system, then it will be underlined as shown above.

You can also click on the **To** button to add the addresses:

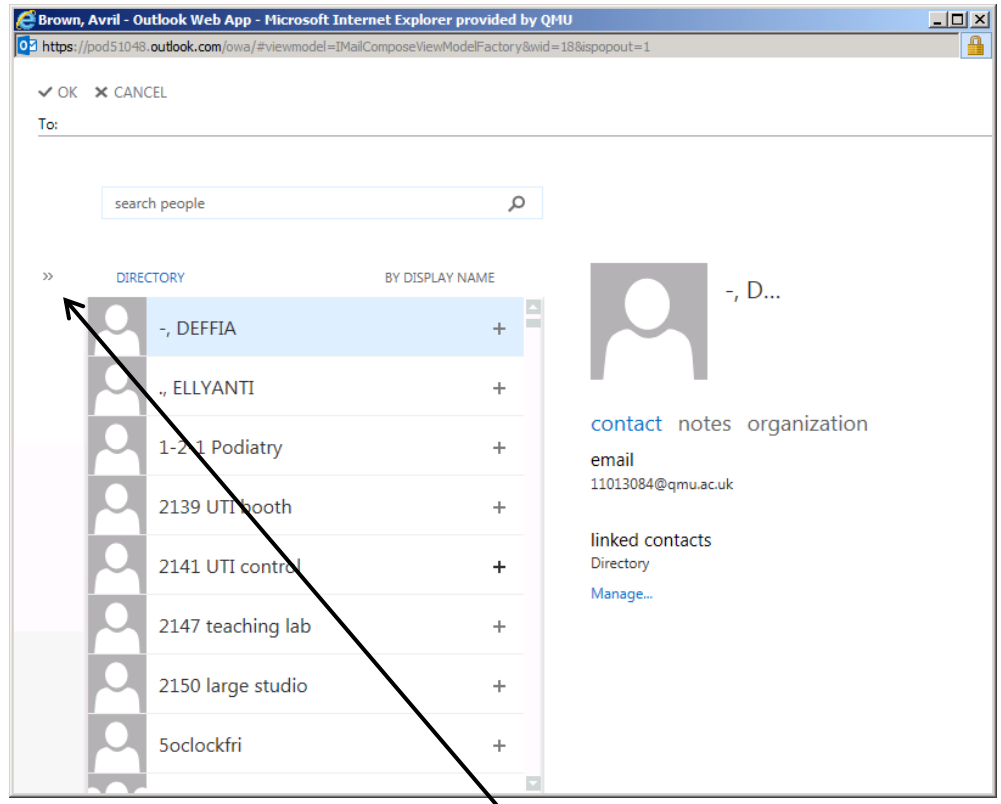

- This will default to your **Contacts**. Click on the ≫ to display the Global address list.
- , Avril Outk • Type part of the name in the Search box then click the **Search** icon.
- Highlight the name that you want.
- Click **Ok** at the top left.

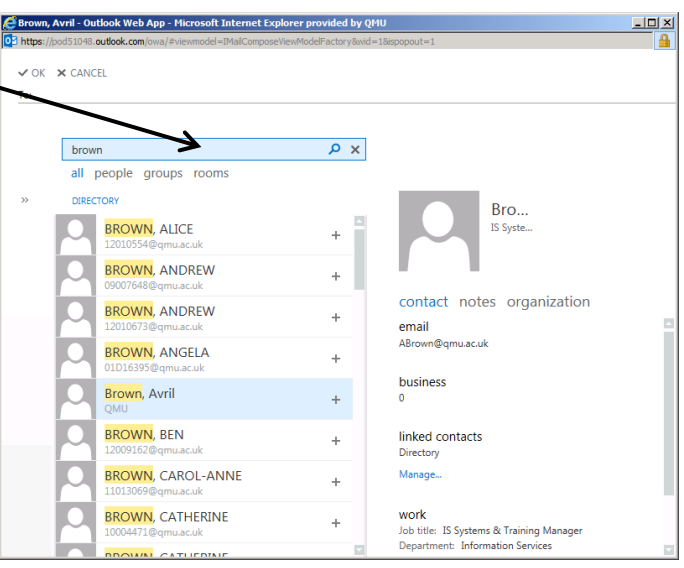

### **Message options**

<span id="page-7-0"></span> Click on the **…** icon to access additional features such as the email priority (**Set importance**),

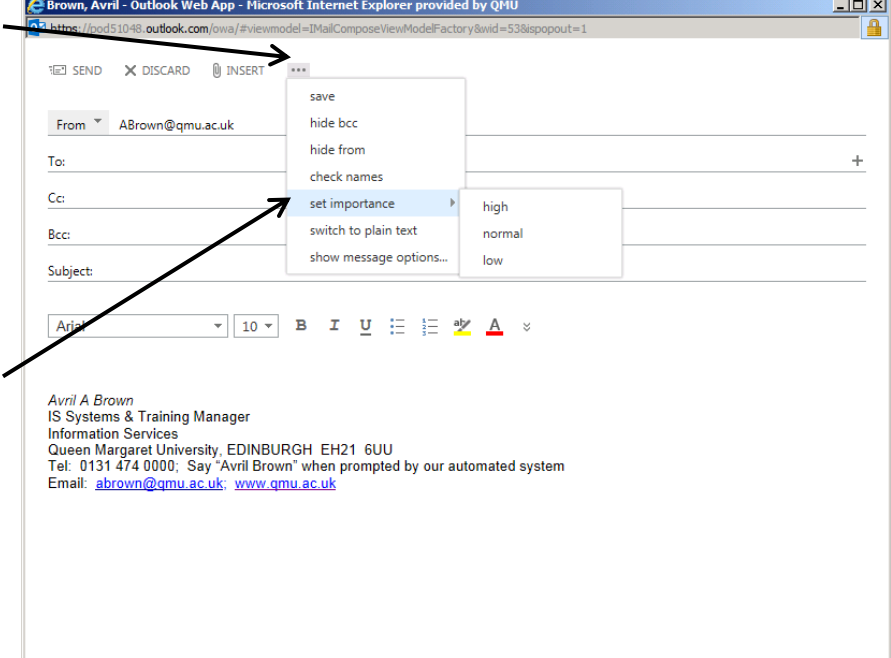

 Click on **Show message options** to change the **Sensitivity** (eg *Normal*, *Private*, *Confidential* etc) and to request a **Read** and / or **Delivery receipt**.

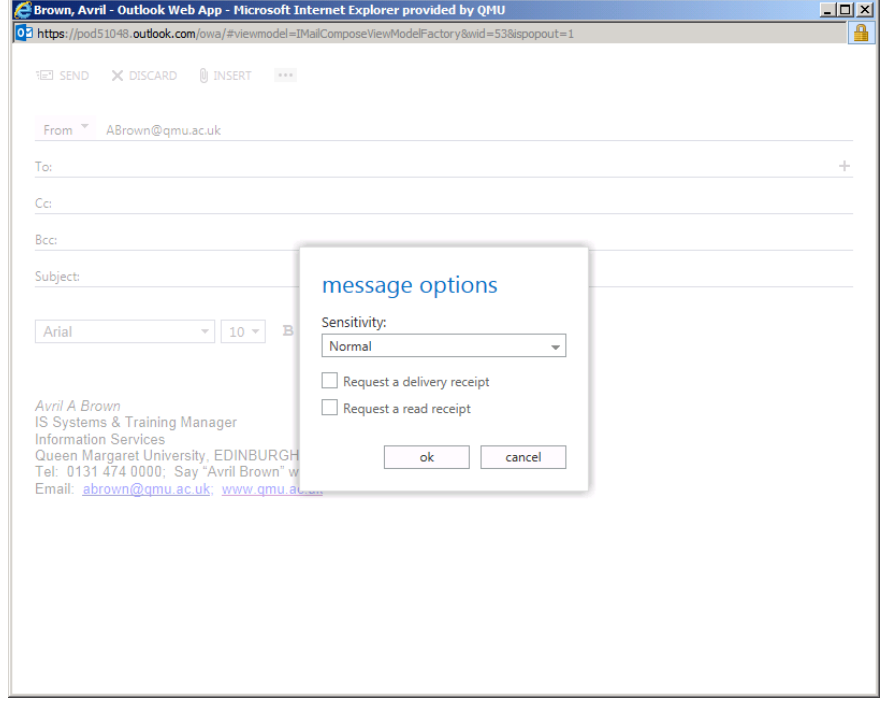

Once you have written your email, click on the **Send** icon to send it.

iel SEND

### **Reply to or forward an email**

<span id="page-8-0"></span>Ensure that the email that you want to reply to or to forward is either open or highlighted and then click on the appropriate button:

 $\leftarrow$   $\leftarrow$   $\rightarrow$   $\times$   $\uparrow$ 

Reply Reply all Forward

#### **Email attachments**

<span id="page-8-1"></span>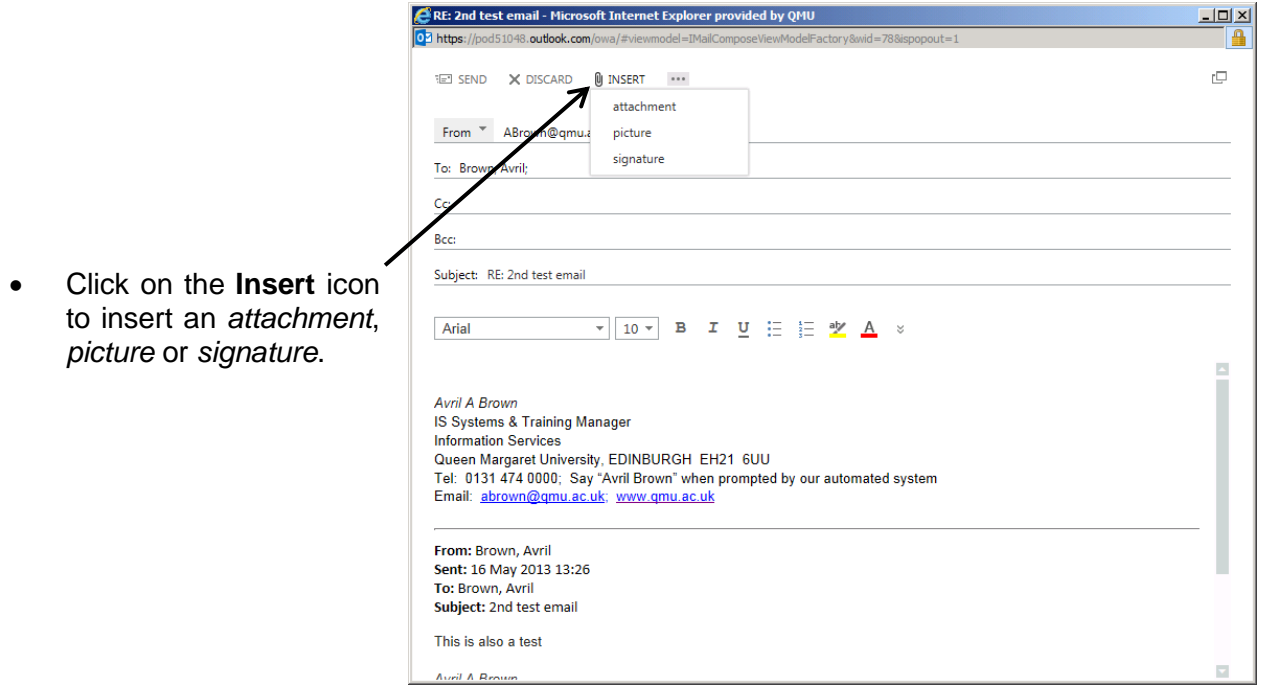

# **Email signatures**

<span id="page-9-0"></span> To automatically include your signature with everyemail created, replied to or forwarded, click on the **Settings** icon and select **Set automatic replies**.

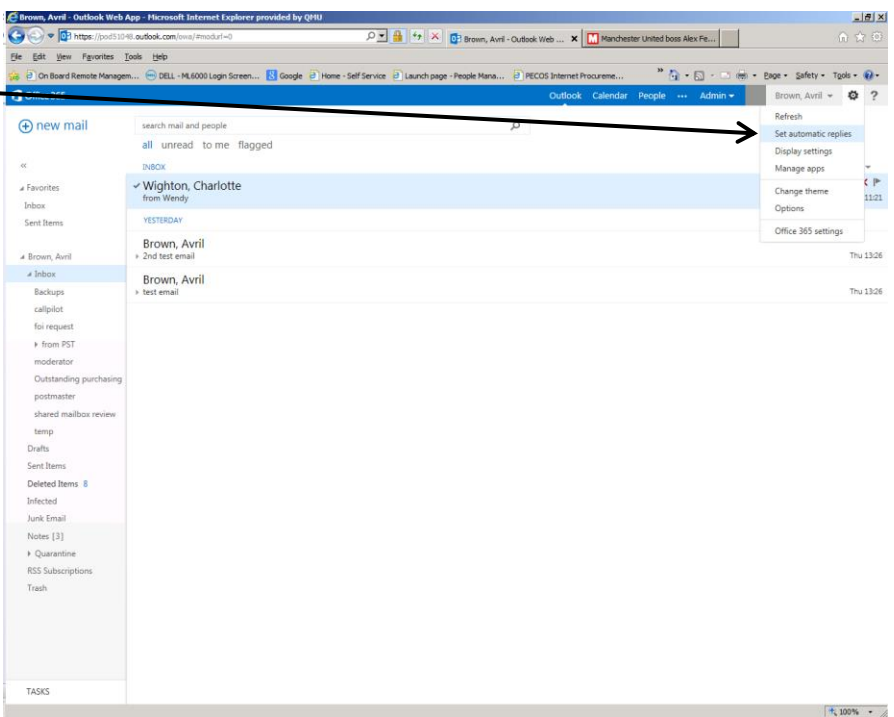

- Go to **Options** on the left and click on **Settings**.
- If you already have an email signature set up in Outlook, it will appear here.
- Check the **Automatically include my signature on messages I send**  box.
- If you do not already have a signature set up, use the **Email signature** box to set one up.

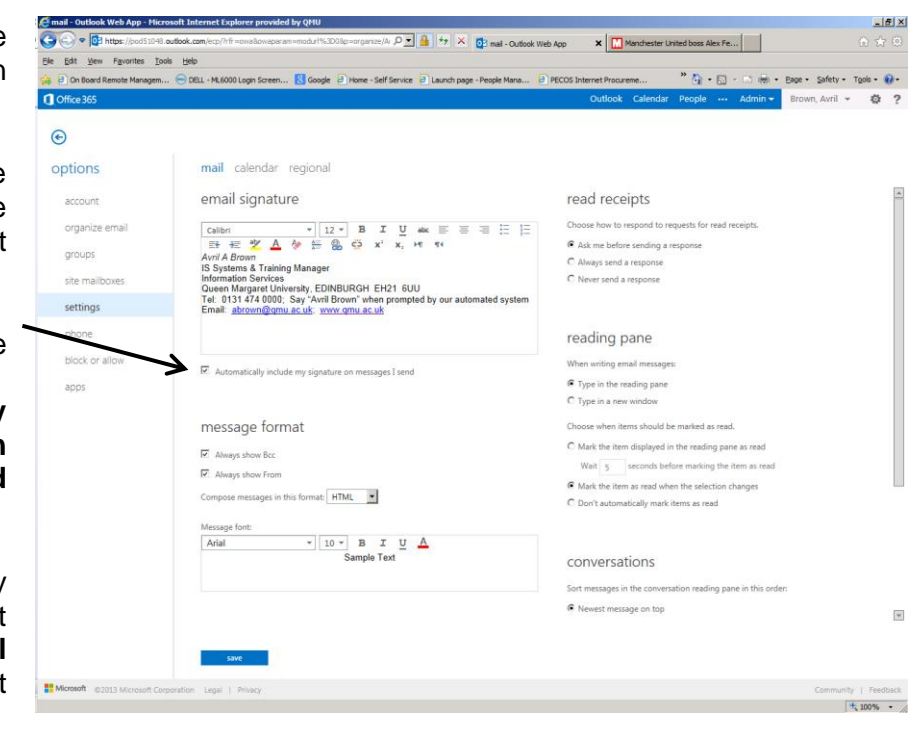

You can also change the default format of your message, as well as the font, font size, colour etc here.

<span id="page-10-0"></span>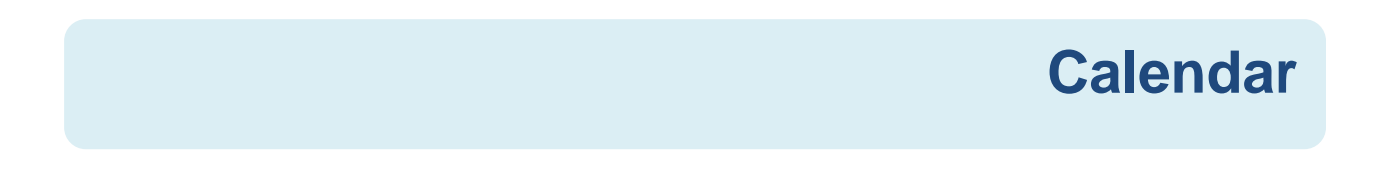

To access your calendar, click on the **Calendar** icon at the top of the screen.

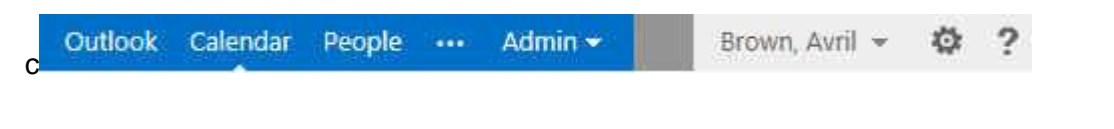

 Choose how you want to display your calendar (eg *day*, *work week*, *week*, etc) by clicking on the various options.

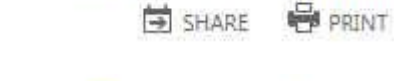

(+) new event

day work week week month

 To create a new event in your calendar, click on the **New event** button at the top left:

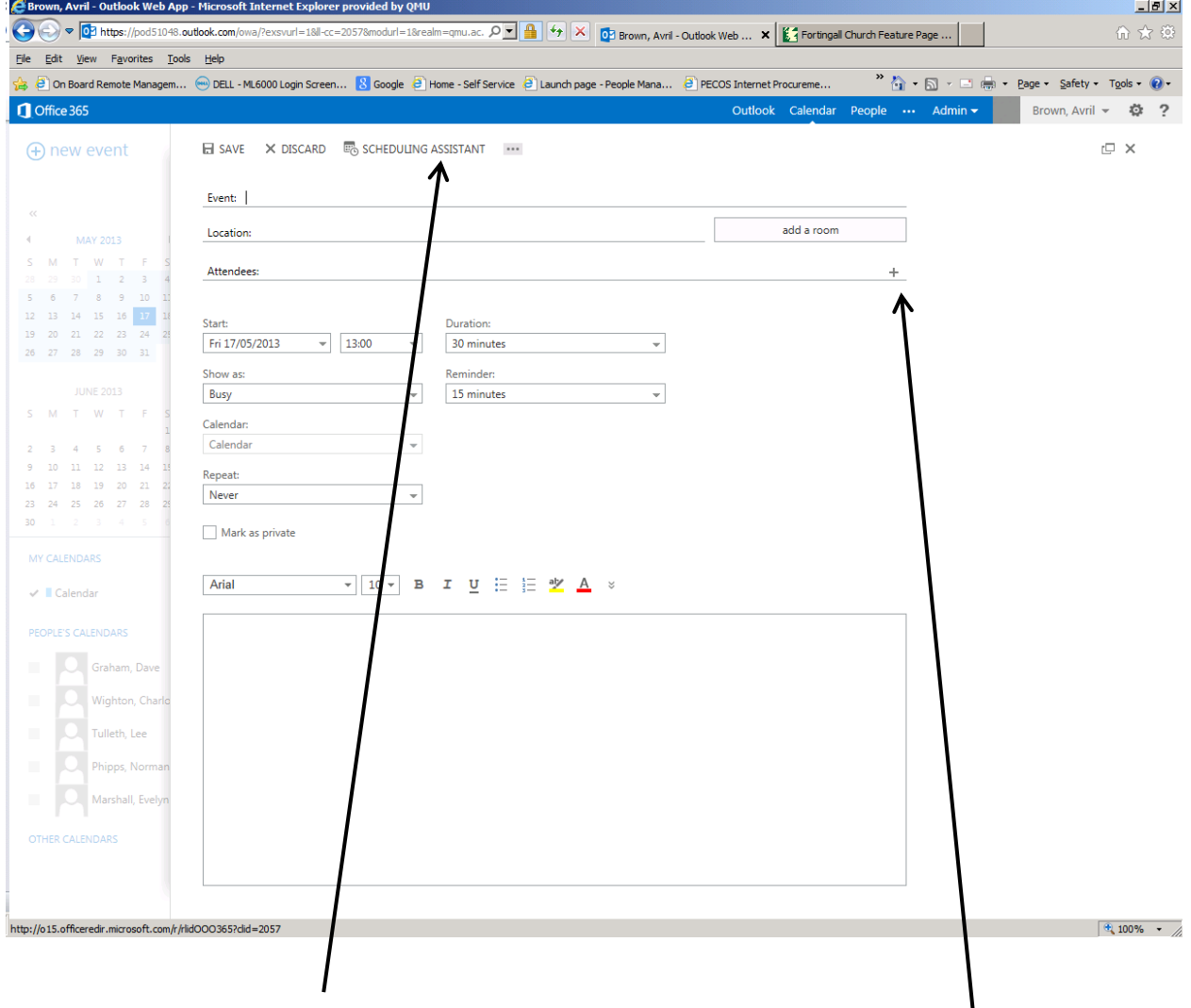

- Use the **Scheduling assistant** to help you identify free / busy time.
- Invite your colleagues to a meeting by clicking on **+** icon to the right of **Attendees**.

<span id="page-11-0"></span>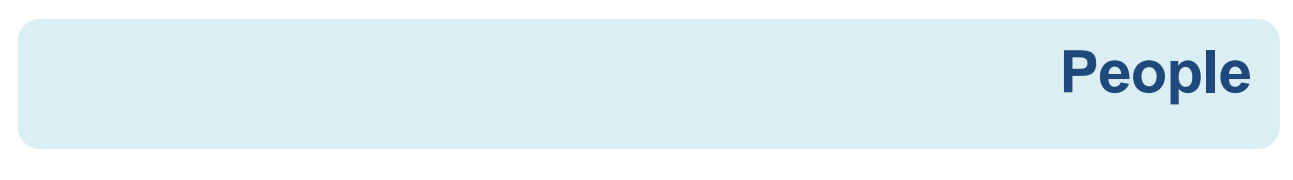

Access and manage your contacts by clicking on the **People** icon at the top of the screen:

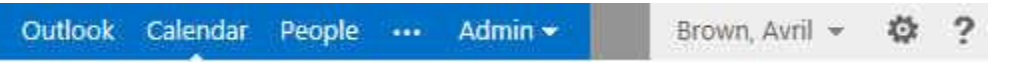

- Click on the **New** icon at the top left of the screen to create a new contact.
- Otherwise use the icons at the top right to manage your existing contacts.

#### **Open another mailbox**

 $\leftrightarrow$  new

 $\blacksquare$ 

<span id="page-11-1"></span>If you have permissions to additional and / or shared mailboxes, you can access these by clicking on the arrow next to your name and select **Open another mailbox**.

 Start typing the name of the mailbox in the box:

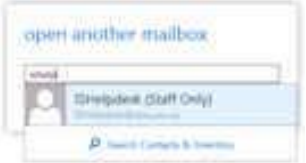

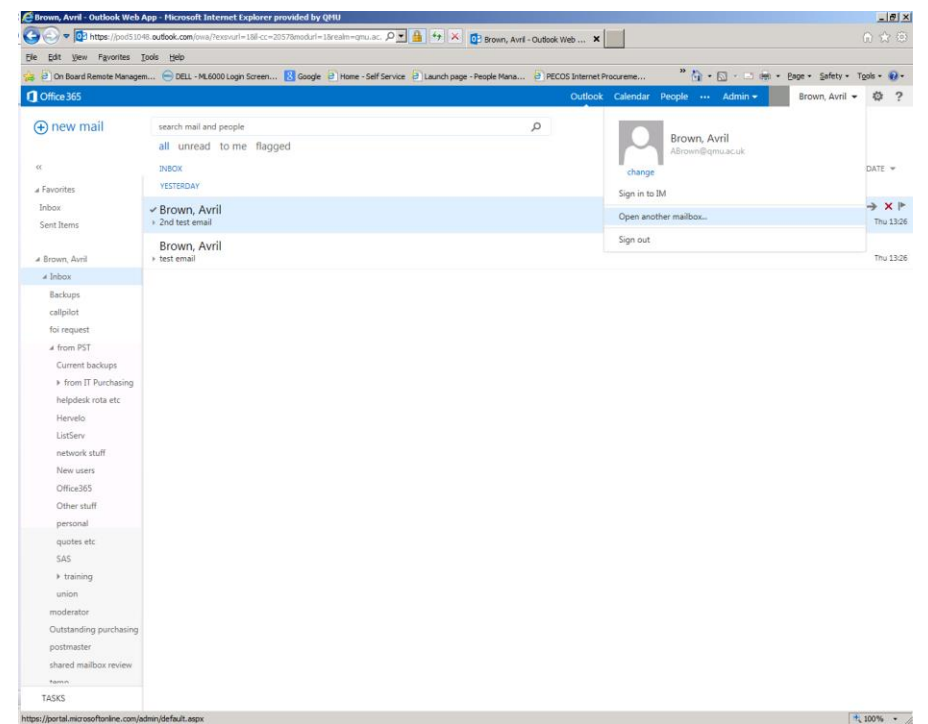

- Click on the mailbox to select in then click on **Open**.
- Follow the same process to return to your, entering your own name in the box instead.

# **Help function**

- <span id="page-12-0"></span> Get Help on the Outlook Web App by clicking on the **?** icon at the top righthand corner of the screen.
- You can either click on the links to browse the various topics, or use the **Search** box to look for specific information.

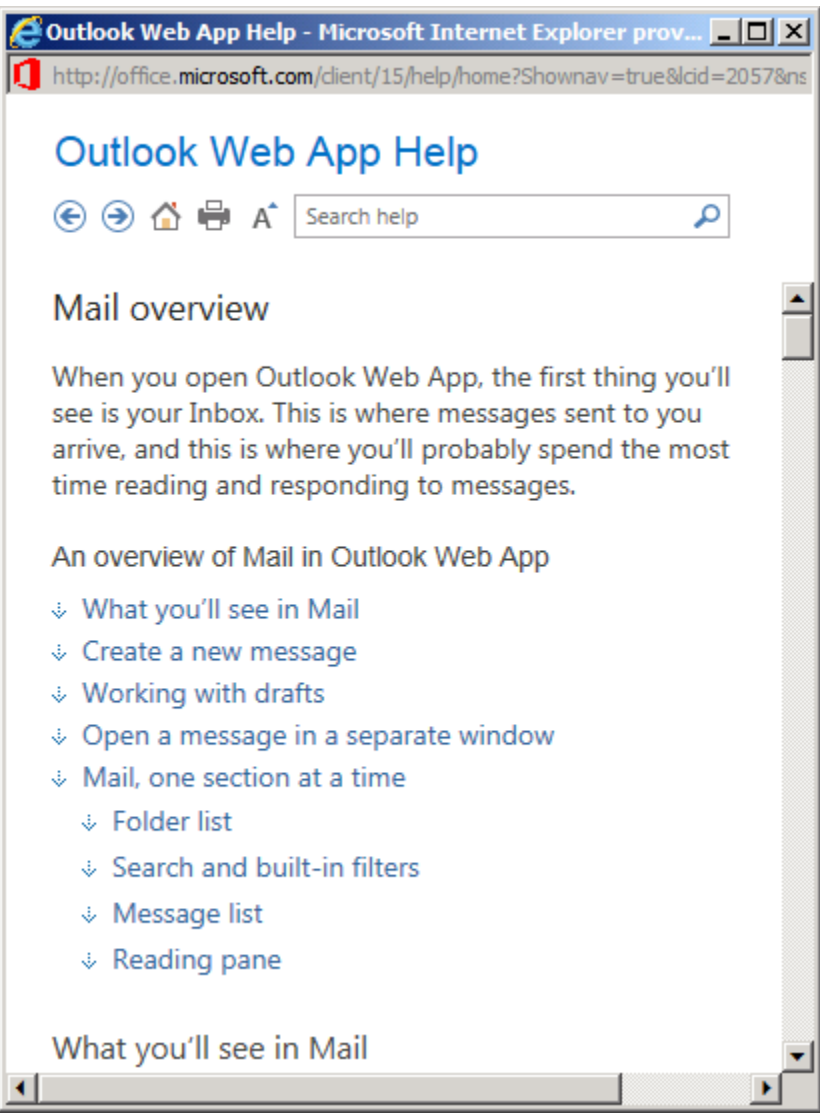

# **Logging / signing out**

<span id="page-12-1"></span>When you have finished using the Outlook web app, remember to log / sign out.

Click on the arrow next to your name at the top of the screen and select **Sign out**.

# **Getting help with IT and technology**

<span id="page-13-0"></span>If you need help with any aspect of IT or technology at QMU, your first contact should be with the Assist Helpdesk.

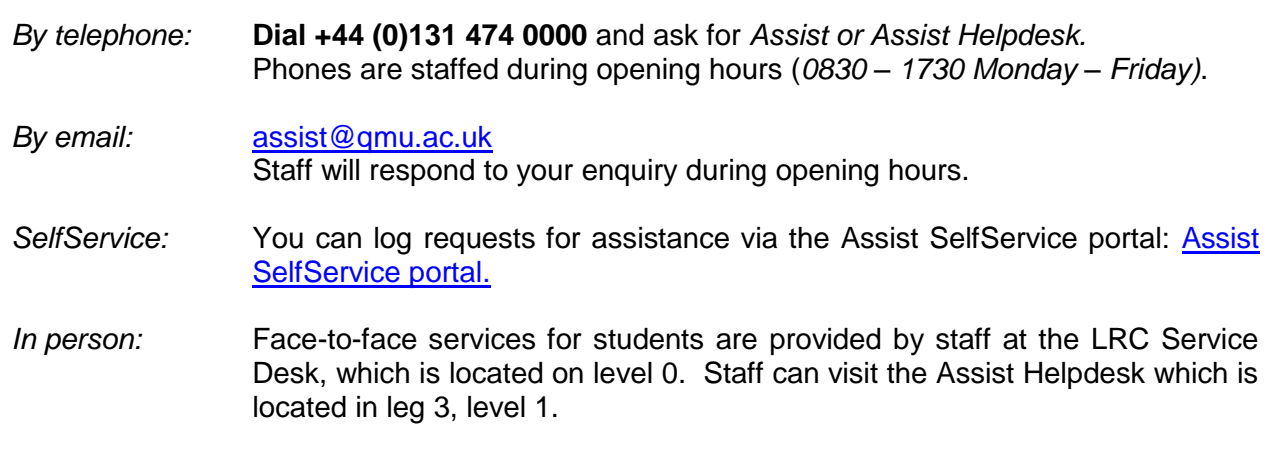

#### NB All times are UK GMT.

If Assist staff are unable to resolve your issue straight away, then it will be logged for further investigation.